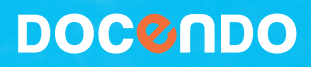

# WORD 2011 FÖR MAC

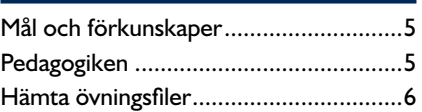

## **Del 1**

#### **1 Introduktion till Word**

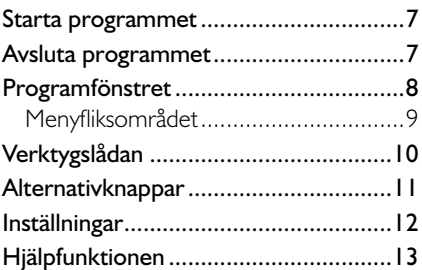

#### **2 Hantera dokument**

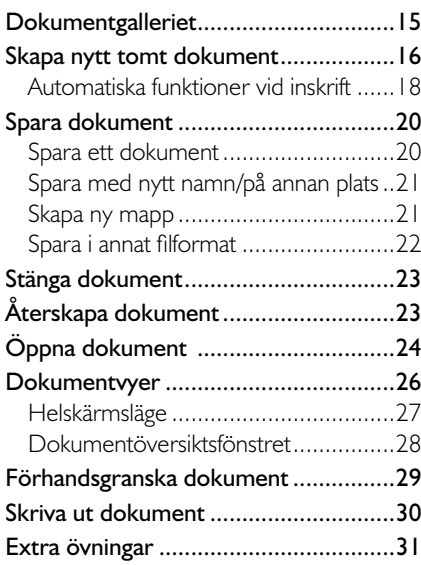

#### **3 Redigera text**

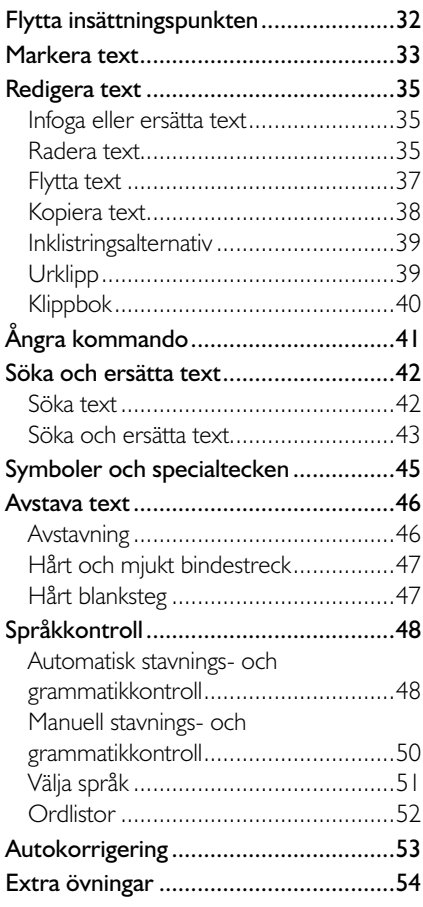

#### **4 Format**

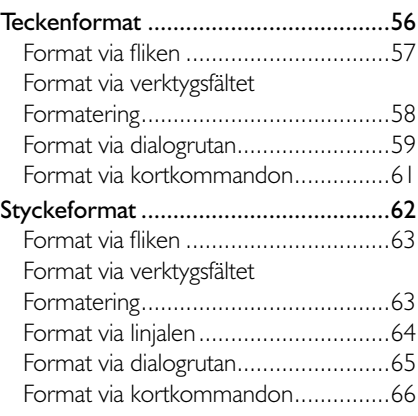

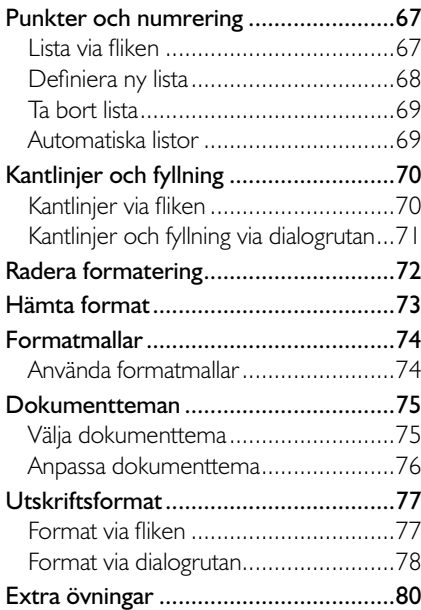

## **Del 2**

#### **5 Tabbar och tabeller**

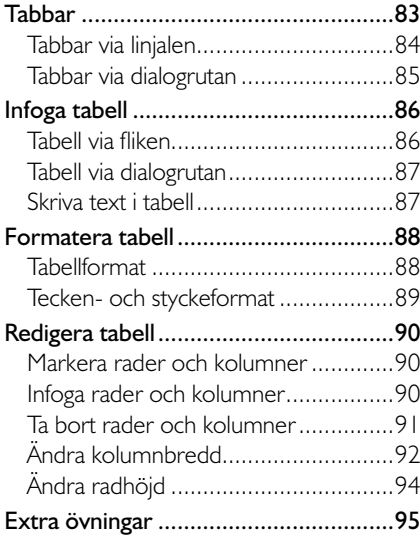

#### **6 Mallar**

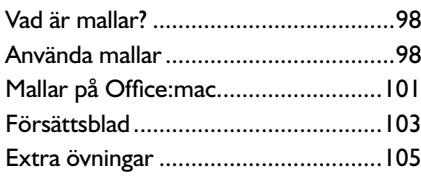

#### **7 Sidhantering**

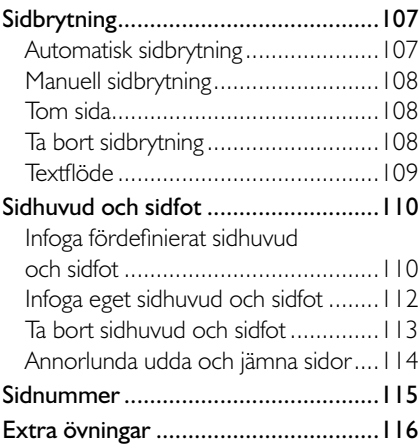

#### **8 Bilder**

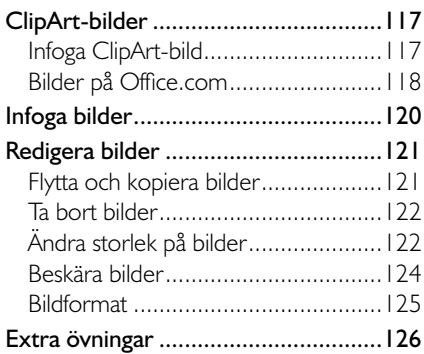

#### **9 Praktiska övningar**

#### **Sakregister**

#### **Kortkommandon**

## **2 Hantera dokument**

## **DOKUMENTGALLERIET**

Via Dokumentgalleriet (Word Document Gallery) kan du skapa dokument baserade på mallar som finns på din dator, online eller i ett lokalt nätverk. Dokumentgalleriet visas när du startar Word. Den mall du markerar visas förstorad till höger i fönstret. Du kan stänga den högra fönsterrutan  $\blacksquare$ genom att klicka på knappen **Öppna eller stäng höger fönsterruta** (Open or close right pane) till vänster om sökfältet.

Under kategorin **Mallar** (Templates) i navigeringsfönstret visas undermapparna **Utskrift slayoutvy**, **Publiceringslayoutvy** (Print Layout View, Publishing Layout View) och **Anteckningsbokslayout** (Notebook Layout View) (som syns om du sveper nedåt med musen).

Om du markerar något av alternativen under **Nyligen öppnade dokument**  (Resent Documents), visas dessa dokument i vänster fönsterruta. Om du markerar ett av dokumenten visas information i höger fönsterruta, om när dokumentet skapades, ändrades eller senast öppnades, du kan också  $\Box$ se var den är sparad. Dölj/visa denna kategori genom att klicka på knappen **Öppna eller stäng ...** (Open or close ...) längst ner till vänster.

Dokumentgalleriet 15 Skapa nytt tomt dokument 16 Spara dokument 20 Stänga dokument 23 Återskapa dokument 23 Öppna dokument 24 Dokumentvyer 26 Förhandsgranska dokument 29 Skriva ut dokument 30 Extra övningar 31

*För att stänga Dokumentgalleriet klickar du på Avbryt (Cancel), du kan även trycka på Esctangenten.*

Du kan ändra storlek på Dokumentgalleriet genom att dra i reglaget längst ner till höger i galleriet.

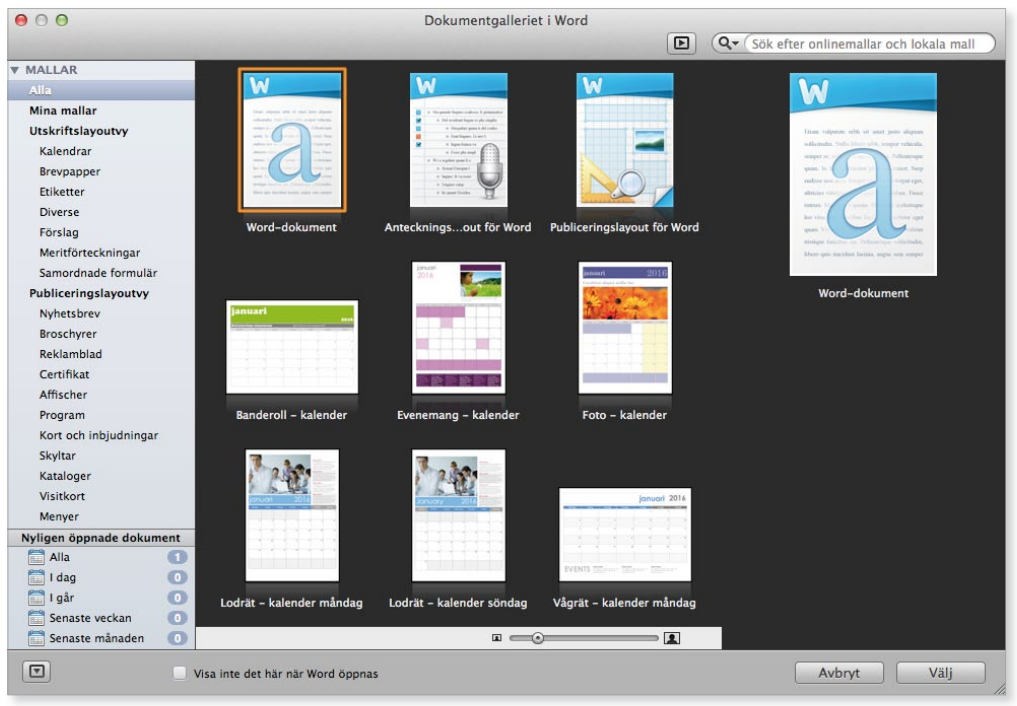

*Via Dokumentgalleriet kan du skapa nya dokument baserade på mallar som fi nns på din dator eller under Onlinemallar (Online Templates) om du har tillgång till Internet. Vill du inte att galleriet visas när du startar Word kan du ändra detta i dialogrutan Inställningar för Word (Word Preferences).*

## skapa nytt tomt dokumEnt

När du startar Word för första gången visas Dokumentgalleriet. För att skapa ett nytt tomt dokument gör du så här:

- 1 Markera **Word-dokument** (Word Document) i Dokumentgalleriet.
- 2 Klicka på **Välj** (Choose).

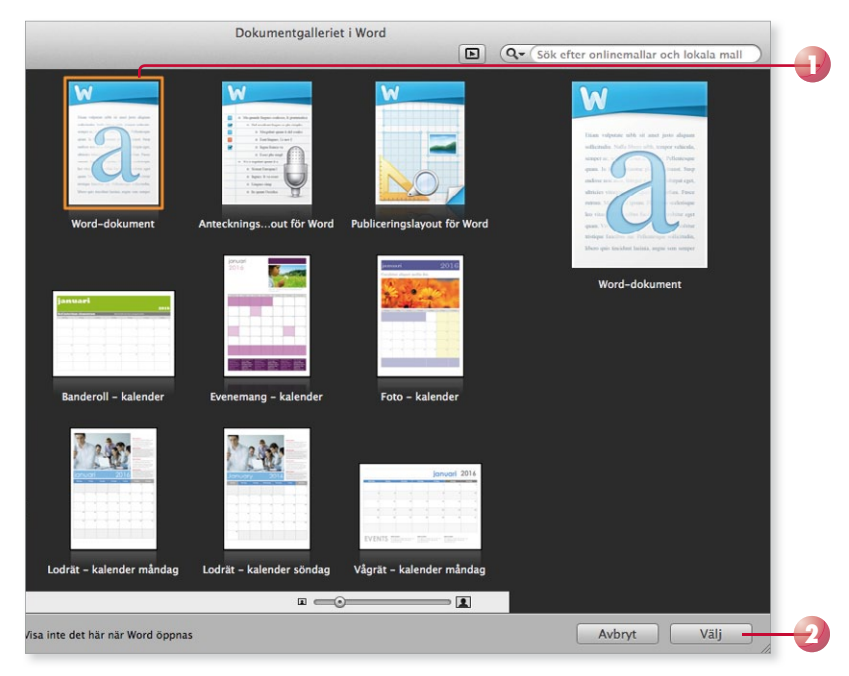

Om Dokumentgalleriet inte visas öppnas ett tomt dokument. Du kan även skapa ett nytt dokument genom att:

• Klicka på pilen vid knappen **Skapa nytt Word-dokument** (Create new document) i verktygs fältet. Välj något av alternativen på snabbmenyn.

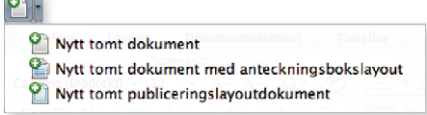

- Öppna **Arkiv**-menyn och välja **Nytt tomt dokument** (File, New Blank Document).
- Öppna **Arkiv**-menyn och välja **Ny från mall** (File, New from Template) för att öppna Dokumentgalleriet och välja vilken mall du vill använda.

För att snabbt skapa ett nytt tomt dokument kan du även trycka på **Kommando**+**N**.

Det nya dokumentet får de standardinställningar som finns i alla tomma dokument som skapas, till exempel standardmarginaler och teckensnitt.

När du skriver text behöver du inte fundera på när du ska börja på ny rad. Programmet radbryter automatiskt när det behövs och skapar även nya sidor.

När du vill skapa ett nytt stycke trycker du på **Retur**. Insättningspunkten flyttas till nästa rad och du kan skriva text i ett nytt stycke. Du kan även infoga en radbrytning med **Skift** +**Retur**, vilket innebär att insättningspunkten fl yttas ner till nästa rad, men fortfarande i samma stycke.

#### vad är ett stycke?

Ett stycke kan vara hur långt eller kort som helst. Om du skriver 15 sidor text, utan att trycka på **Retur** en enda gång, skapar du ett långt stycke. Om du skriver ett ord och därefter trycker på **Retur** har du också skapat ett stycke. Du kan även skapa helt tomma stycken genom att trycka på **Retur** utan att skriva någon text.

Med andra ord skapas ett nytt stycke varje gång du trycker på tangenten **Retur**. Eftersom Word radbryter texten automatiskt när insättningspunkten är i slutet av en rad, ska du aldrig trycka på **Retur** bara för att byta rad. Du bör endast trycka på **Retur** när du verkligen vill skapa ett nytt stycke. På bilden ser du ett dokument med fem stycken, även de tomma raderna är egna stycken.

Varför är det här så viktigt då? Jo, om du i efterhand vill redigera dokumentet är det svårare att få snygga radbrytningar om du har radbrutit texten manuellt.

Varje stycke har dessutom sin egen formatering. För att skapa enhetliga dokument som är snyggt formaterade är det viktigt att använda olika stycken för olika rubriknivåer och olika typer av brödtext.

#### visa dolda tecken

För att kontrollera hur många stycken det finns i texten kan du visa dolda tecken, tecken som inte skrivs ut, till exempel blanksteg och styckebrytningar.

• Klicka på **Visa alla** (Show All) i verktygsfältet för att visa eller dölja dolda tecken.

När du visar alla tecken visas varje blanksteg som en liten punkt, stycke brytningar visas med ett stycke tecken,  $\P$ , och radbrytningar visas med en liten böjd pil,  $\cdot$ .

*Du kan även skapa nya dokument baserade på*  mallar som finns på din dator eller på Office:mac *(om du har tillgång till Internet).*

#### Violas Handelsträdgård

Anna Andersson grundade företaget Violas Handelsträdgård 1994. Namnet Viola kommer från Annas mormor, det var också därifrån Anna fick sitt stora intresse för blommor och trädgårdar.

Från början var det bara Anna och hennes man som drev handelsträdgården.

De började med en liten butik där de under sommaren sålde olika plantor, sedan växte företaget och de säljer numera det mesta som behövs för både små och stora trädgårdar.

Violas Handelsträdgård

Anna-Andersson grundade företaget Violas-Handelsträdgård 1994. Namnet Viola kommer från Annas mormor, det var också därifrån Anna fick sitt stora intresse för blommor och trädgårdar. ¶

 $\P$ 

Från början var det bara Anna och hennes man som drev handelsträdgården.«

De började med en liten butik där de under sommaren sålde olika plantor, sedan växte företaget och de säljer numera det mesta som behövs för både små och stora trädgårdar.<sup>1</sup>

Vill du ha ett större mellanrum mellan några stycken kan du infoga flera styckebrytningar, genom att trycka på Retur flera gånger. Insättningspunkten flyttas ner en rad i taget. Vill du i stället infoga flera rader i samma stycke trycker du på **Skift** +**Retur** för att infoga radbrytningar.

Varje stycke- respektive radbrytning hanteras som ett vanligt tecken, vilket innebär att om du tar bort tecknet försvinner stycke-/radbrytningen.

#### Radera felskrivning

Upptäcker du att du precis har skrivit fel kan du trycka på **Backsteg**. Varje gång du trycker på **Backsteg** raderas tecknet till vänster om insättningspunkten. När du har raderat det som var fel, kan du fortsätta att skriva text.

Genom att klicka med musen kan du flytta insättningspunkten i dokumentet. Placerar du insättningspunkten till vänster om tecknet du vill radera kan du trycka på Delete. Infogar du mer text flyttas eventuell efterföljande text framåt.

#### **övning 1 – Skriva text**

Skriv följande text i ett tomt dokument:

Mitt första dokument

Under den här kursen kommer jag att få lära mig att använda ordbehandlingsprogrammet Word 2011. Jag kommer att få skapa olika dokument till det fiktiva företaget Violas Handelsträdgård och på så sätt lära mig olika funktioner i programmet. Violas Handelsträdgård har sin huvudbutik i Stockholm och två mindre butiker belägna i Södertälje respektive Uppsala (Syd och Nord).

Låt dokumentet vara öppet.

#### automatiska funktioner vid inskrift

#### automatisk stavningskontroll

När du skriver text kommer den automatiska stavningskontrollen att kontrollera om orden är rättstavade. De ord som inte finns i ordlistan, visas med en röd vågig understrykning.

Om du högerklickar på ett markerat ord visas en snabbmeny där Word presenterar ett eller flera förslag på hur ordet kan stavas. Välj önskat ord för att ersätta det felstavade ordet.

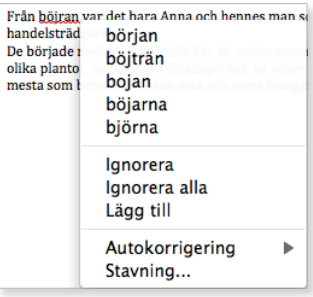

#### automatisk grammatikkontroll

Word upptäcker även grammatiska fel. Den grammatiska kontrollen kontrollerar att du skriver på rätt sätt när det gäller interpunktion, ordföljd, skiljetecken etcetera.

Den text som inte överensstämmer med de grammatiska reglerna, visas med en grön vågig understrykning.

```
Vi ska sparka ett holl.
    Kontrollera ordformen {ett}. Om ett böjligt bestämningsord,
    en
    Ignorera mening
    Grammatik...
```
#### **Autokorrigering**

Det finns en inbyggd autokorrigering i programmet, vilket innebär att Word känner av vissa fel och rättar till dem omedelbart. Word känner till exempel av när du påbörjar ett nytt stycke eller en ny mening efter en punkt. Om du i sådana lägen glömmer att skriva stor bokstav rättar Word det automatiskt åt dig.

Vissa ord som du stavar fel rättas automatiskt och om du skriver en webbadress görs den automatiskt om till en hyperlänk.

När du pekar på den korrigerade texten visas en linje under den, pekar du på linjen visas knappen **Alternativ för autokorrigering** (AutoCorrect Options). Du kan klicka på knappen för att visa de olika alternativen som finns för autokorrigeringsfunktionen.

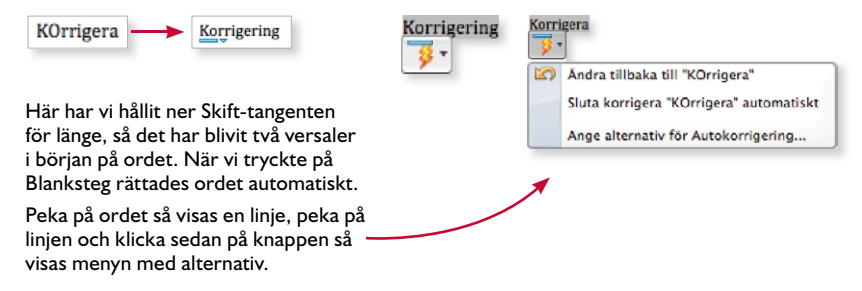

## spara dokumEnt

Vänj dig vid att spara dina dokument direkt när du skapar dem. Spara därefter dokumentet med jämna mellanrum. Skulle oturen vara framme och det till exempel blir strömavbrott, förlorar du i så fall bara de ändringar som du har gjort sedan den senaste gången du sparade.

### spara ett dokument

För att spara ditt arbete första gången, innan dokumentet har fått ett namn, gör du på följande sätt:

- 1 Öppna **Arkiv-**menyn och välj **Spara** (File, Save).
- 2 Skriv önskat filnamn, som ersätter den markerade texten i rutan **Spara som** (Save As).
- 3 Välj i vilken mapp, och/eller på vilken enhet (till exempel hårddisk, nätverksenhet eller usb-minne), som dokumentet ska sparas. Om du inte ser rutan **Plats** klickar du på knappen efter rutan **Spara som** (Where, Save As).

#### 4 Klicka på **Spara** (Save).

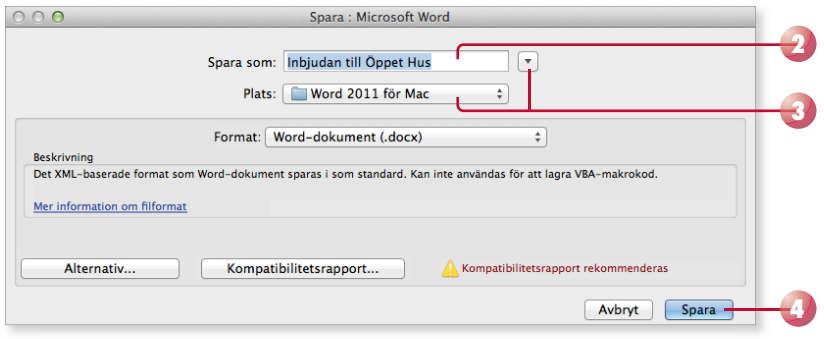

När du har sparat dokumentet kan du avsluta programmet eller stänga av datorn om du vill. Nästa gång du vill arbeta med samma dokument kan du öppna det och fortsätta där du slutade.

日

När du har sparat dokumentet och gett det ett namn, räcker det att klicka på **Spara** (Save) i verktygsfältet för att spara det med samma namn. Du kan även öppna **Arkiv**-menyn och klicka på **Spara** (File, Save).

*Du kan även klicka på knappen Spara (Save) i verktygsfältet.* 

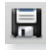

*I rutan Spara som (Save As) föreslår programmet ett fi lnamn som baseras på första raden i aktuellt dokument.*

*Har du gjort inställningar för att bestämma standard mapp, är rätt mapp vald i rutan Plats (Where).*

*Du får inte använda följande tecken i dokumentnamnet:*

*/ \ > < \* ? " : |*

*Word lägger automatiskt till fi lnamnstillägget* docx*. I fi llistor med detaljerad visning anges fi ltypen i klartext, Microsoft Worddokument (Microsoft Word Document).*

### spara med nytt namn/på annan plats

När du använder kommandot **Spara** (Save) sparas dokumentet med samma namn som tidigare. Detta innebär att den tidigare versionen skrivs över.

Vill du spara ett dokument med nytt namn eller på en annan plats, öppnar du Arkiv-menyn och klickar på Spara som (File, Save As). Dialogrutan **Spara som** (Save As) visas där du ändrar filnamn och/eller plats. Du skapar då en kopia av dokumentet.

*Har du öppnat ett dokument som är skapat i en tidigare version väljer du detta kommando för att spara dokumentet i det nya formatet.* 

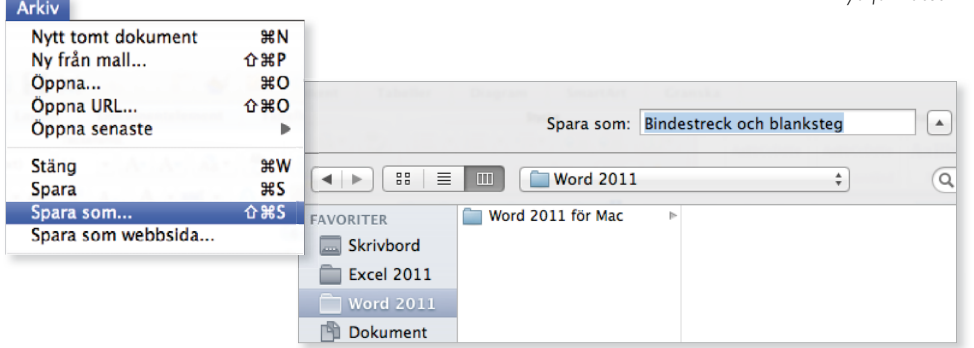

#### skapa ny mapp

Som standard visas mappen **Dokument** (Document) när du ska spara dina dokument. Om du skapar många olika filer bör du skapa egna mappar för olika kategorier av filer för att lättare hitta dem. Du kan skapa nya mappar i Finder, men det går även att göra det direkt från dialogrutan **Spara som** (Save As) i Word.

Klicka på knappen till höger om rutan **Spara som** (Save As), så utvidgas dialogrutan. Klicka på **Ny mapp** (New Folder). Nu visas dialogrutan **Ny mapp** (New Folder). Skriv namnet och klicka på **Skapa** (Create) för att skapa och öppna den nya mappen.

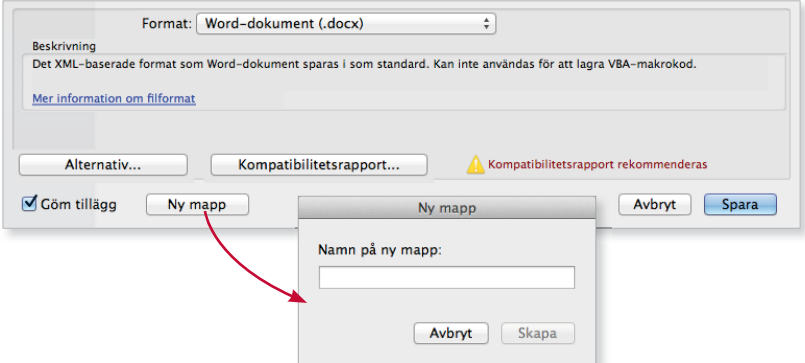

### **Viktigt!**

*När du sparar ett doku*ment *i* ett annat filfor*mat fi nns det risk för att vissa formateringar försvinner.*

*När du sparar en fi l i formatet 972004 görs en kontroll på om du har använt funktioner som inte stödjs. Har du använt sådana funktioner får du ett meddelande om detta och kan då välja hur du vill hantera dem.*

#### Spara i annat filformat

När du sparar ett dokument sparas det som standard i Word-format, vilket även fungerar i Windows-versionen. Det finns dock tillfällen då en fil måste sparas om i ett annat format. Exempel på en sådan situation är om dokumentet ska användas i en äldre version av Word eller i något annat program.

För att spara dokumentet så att det går att öppna i en tidigare Word-version visar du dialogrutan **Spara som** (Save As). Öppna listrutan **Format** (Format) och välj **Word 97-2004-dokument** (Word 97-2004 Document).

För att spara dokumentet i ett annat filformat väljer du önskat format i listrutan **Format** (Format).

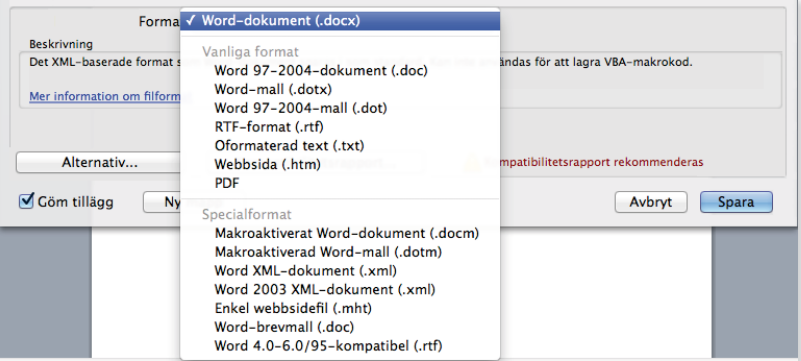

#### Filformat

Filerna i Word 2011 sparas i filformatet Microsoft Office Open XML och får filnamnstillägget .docx

Detta format stödjer alla funktioner i Office, dessutom komprimeras filerna med hjälp av zip-teknik vilket gör dem mindre. När du öppnar en fil packas den automatiskt upp, och när du sparar den så komprimeras den igen.

Dokumenten får filnamnstillägget .docx, så länge filerna sparas med tillägget x kan de inte innehålla Visual Basic for Applications-makron eller ActiveX-kontroller. Om filen innehåller makron eller ActiveX-kontroller måste du spara den på ett speciellt sätt, och den får då filnamnstillägget .docm.